# Introduktion til den nye flowdesigner

● [Video](https://support.xflow.dk/support/brugermanualer/administration/introduktion-til-den-nye-flowdesigner##1)

● [Redesign](https://support.xflow.dk/support/brugermanualer/administration/introduktion-til-den-nye-flowdesigner##2)

I XFlow har det længe været planlagt, at flowdesigneren skulle have et løft i forhold til design.

Dokumentet her beskriver de ændringer, der forekommer i forholdsvis den gamle og den nye flowdesigner.

Det nye design udskifter det gamle design af flowdesigneren (tidligere versioner af XFlow (DitmerFlex fra før 2020.6).

## **Video**

Du kan her se en sammenligning af en opsætning af fungerende arbejdsgang i den gamle og den nye flowdesigner.

I videoerne bliver der anvendt en blanket, som er oprettet i forvejen.

Her kan du se en kort video af, hvordan forløbet for en fungerende arbejdsgang kan se ud i den gamle designer.

[video:https://www.youtube.com/watch?v=7jQ7Wxk3Em8 align:center]

Videoen herunder viser, hvordan det fremadrettet vil se ud, når du skal oprette en arbejdsgang med den nye flowdesigner.

[video:https://www.youtube.com/watch?v=dC1prbmMc5I align:center]

## **Redesign**

Den væsentlige forskel på det nye flowdesign og det, som du har været vant til, er, at det visuelt har fået et løft.

I det kommende afsnit kan du læse mere om de forskellige funktioner. Funktionerne fungerer på samme måde som før, men nogle af dem findes dog andre steder i flowdesigneren nu.

Nedenfor kan du se en sammenligning af flowdesigneren, hvor begge flows redigerer i Start-aktiviteten.

### **Gammelt design:**

### **REDIGER: REDESIGN** Indstillinger Blanketter Flowdesig er Links PDF Ændringslog Evalu Nve aktiviteter .<br>Valgt aktivitet: Start Flow Aktivitet type: Start Brugervendt navn:

**Nyt design:**

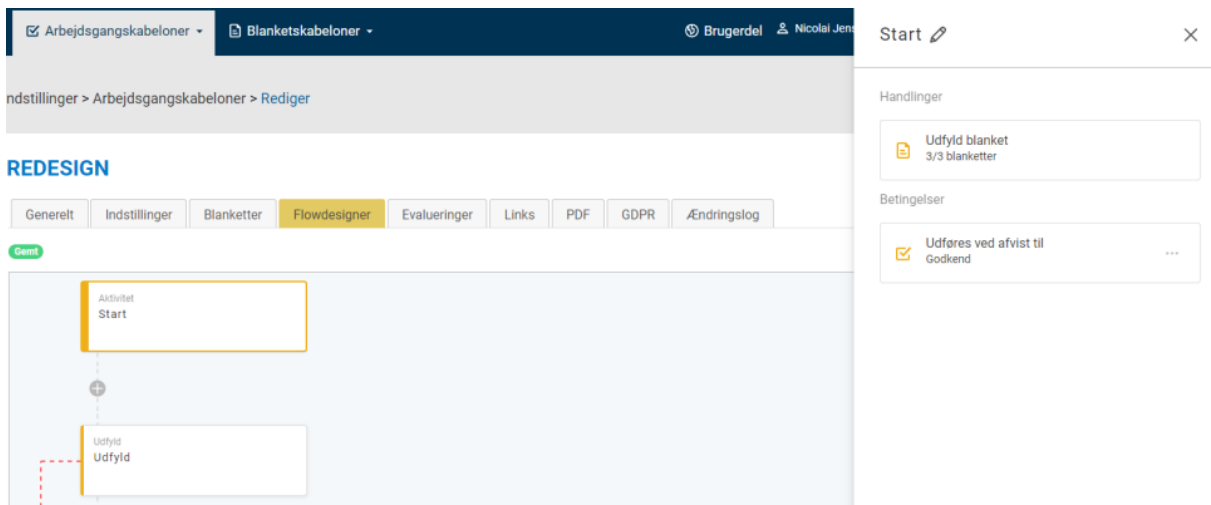

#### **Opsætning af flow**

Det første, du skal lægge mærke til, er, at du ikke længere behøver at trække enten en "Udfyld" eller "Godkend"-aktivitet ind for derefter at vælge, hvordan flowet skal se ud.

Når du har oprettet din arbejdsgang, kan du fremadrettet blot klikke på plus-ikonet og vælge, hvilken aktivitet der skal bruges.

Dette gør det markant nemmere og hurtigere at opsætte et nyt flow.

Du kan se et eksempel på dette i videoerne i første del af dokumentet.

Når du klikker på plus-ikonet, åbner det op for nye muligheder. Som vist på billederne herunder kan du enten indsætte "Udfyld", "Godkend", eller du kan indsætte en databehandler udenfor slutaktiviteten.

Det vil sige, at en databehandler kan startes efter hver aktivitet, men du har stadig mulighed for at opsætte databehandlere på slutaktiviteten, hvis du er mere tryg ved dette.

**Bemærk:** Hvis en databehandler skal bruge data fra en blanket, som endnu ikke er blevet udfyldt, vil det resultere i en fejl.

## **REDESIGN**

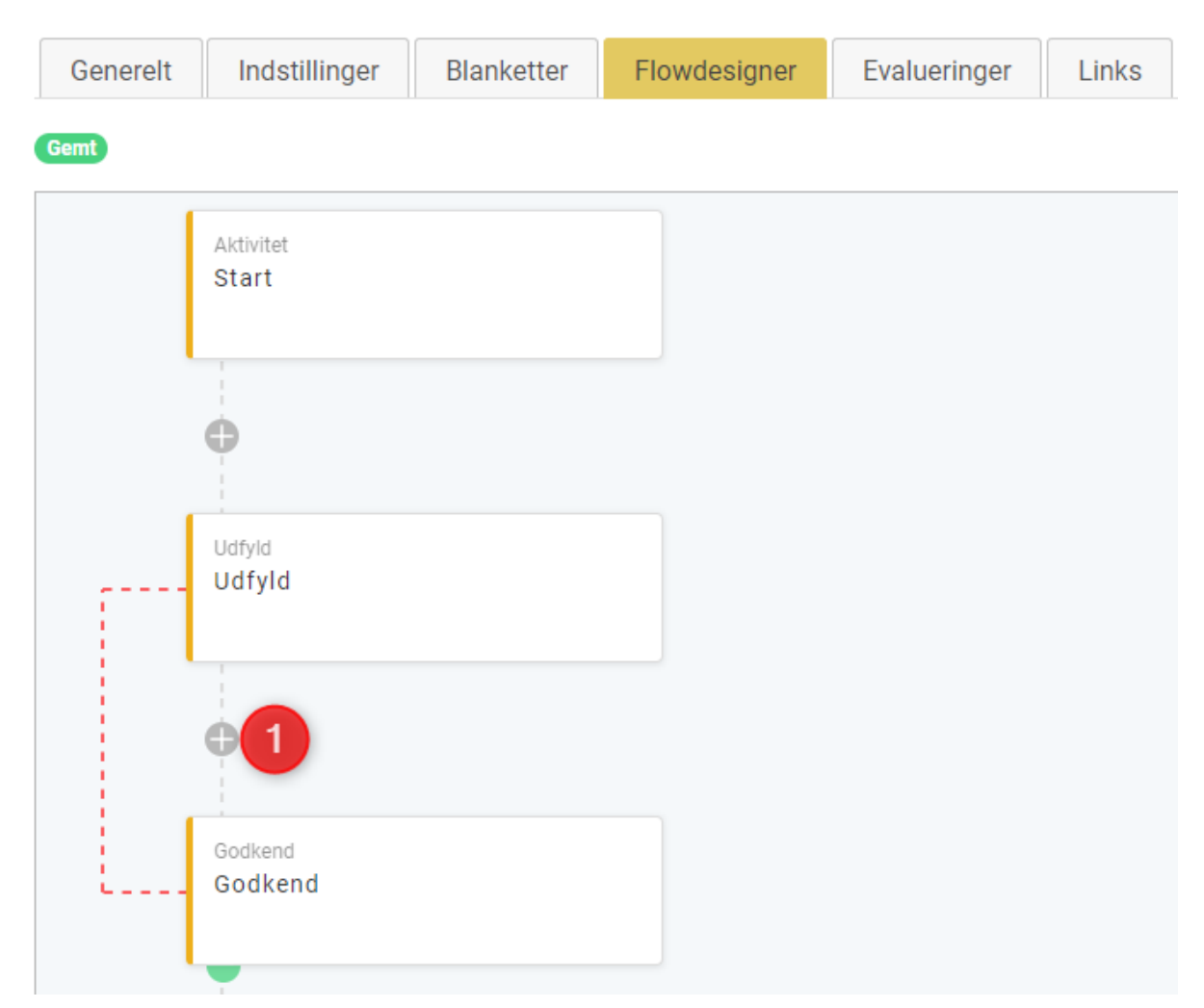

Når du har klikket på plus-ikonet, kan du se, at der kommer et nyt vindue frem i højre side jf. punkt 2, hvor du har mulighed for at indsætte én af tre aktiviteter.

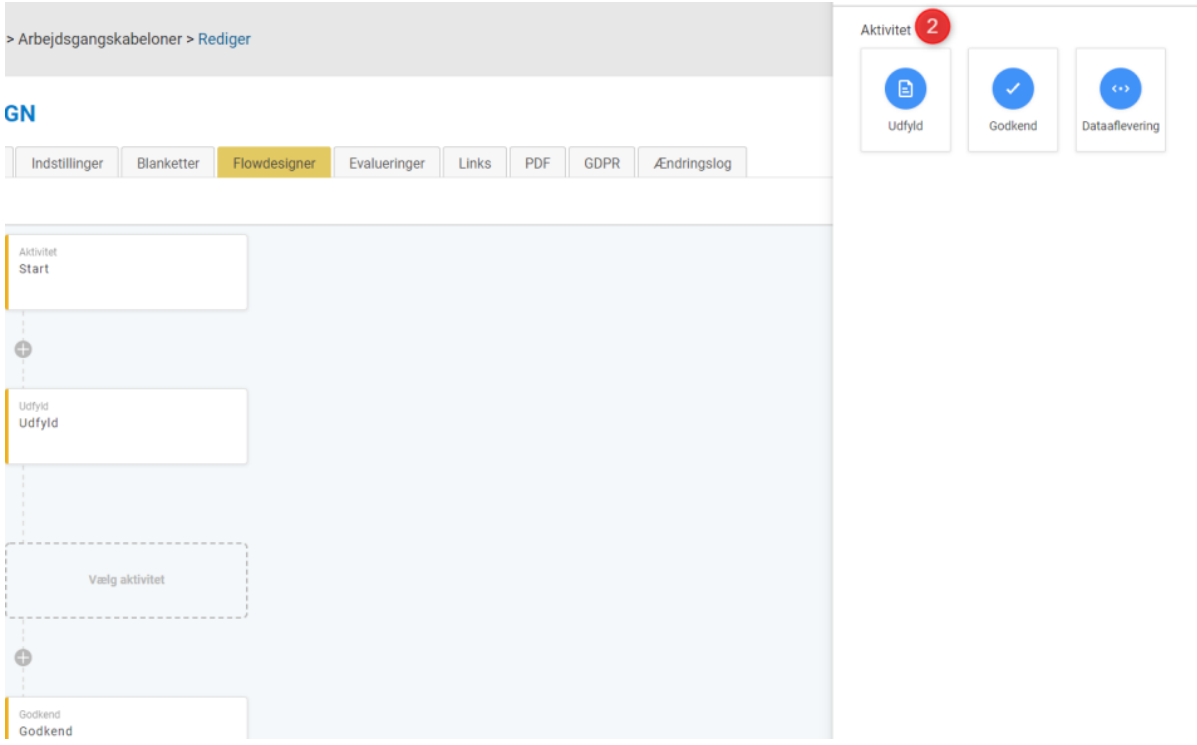

Tidligere har det været muligt at ændre flowet som du ønskede, hvilket kunne resultere i nogle uhensigtsmæssige arbejdsgange.

Vi har derudover indført validering. Det medfører, at nogle handlinger ikke vil kunne lade sig gøre.

Et eksempel på dette kan du se på nedenstående billede. Her bliver du bliver stoppet i at slette en udfylderaktivitet, hvis der er en godkenderaktivitet koblet på denne.

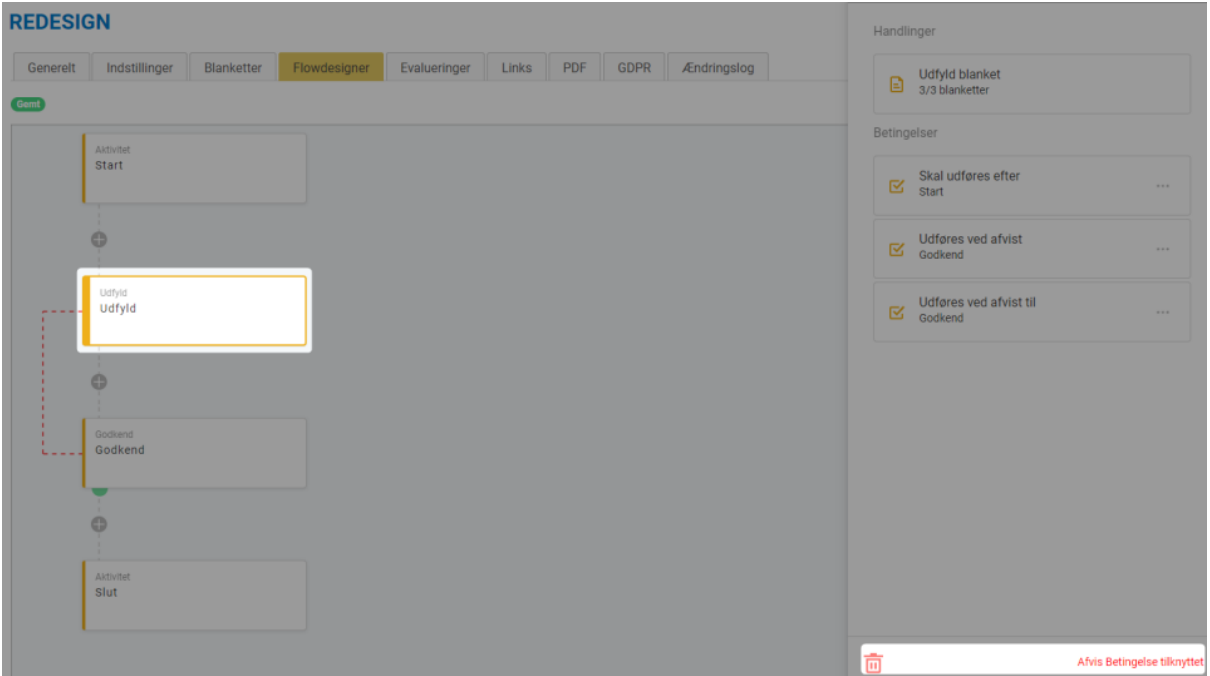

### **Hvem skal modtage?**

For at konfigurere en modtager enten i form af en person eller en rettighedsgruppe, skal du vælge den aktivitet, der skal konfigureres jf. punkt 1. For nedenstående billeder er der brugt en godkender. Konfiguration af den valgte aktivitet oprettes eller ændres ved at klikke på "Udfyld blanket" jf. punkt 2 (Her kan du også opsætte infomail og dialogboks samt ændre visning af blanketter).

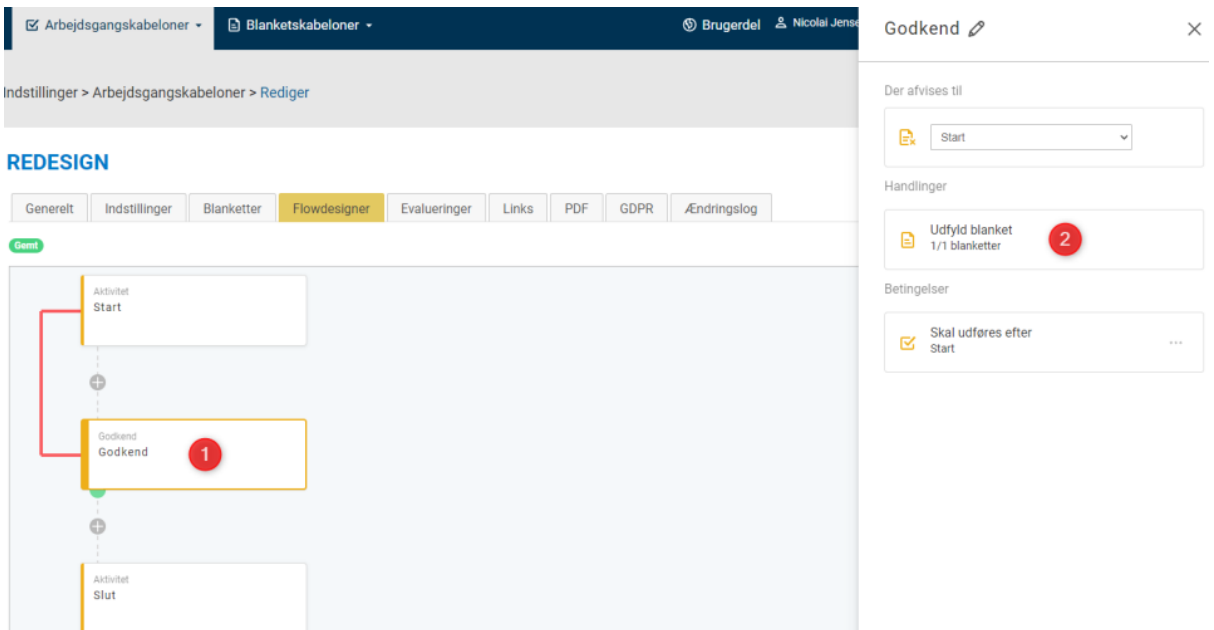

For det nye vindue klikker du på "Hvem" (punkt 3):

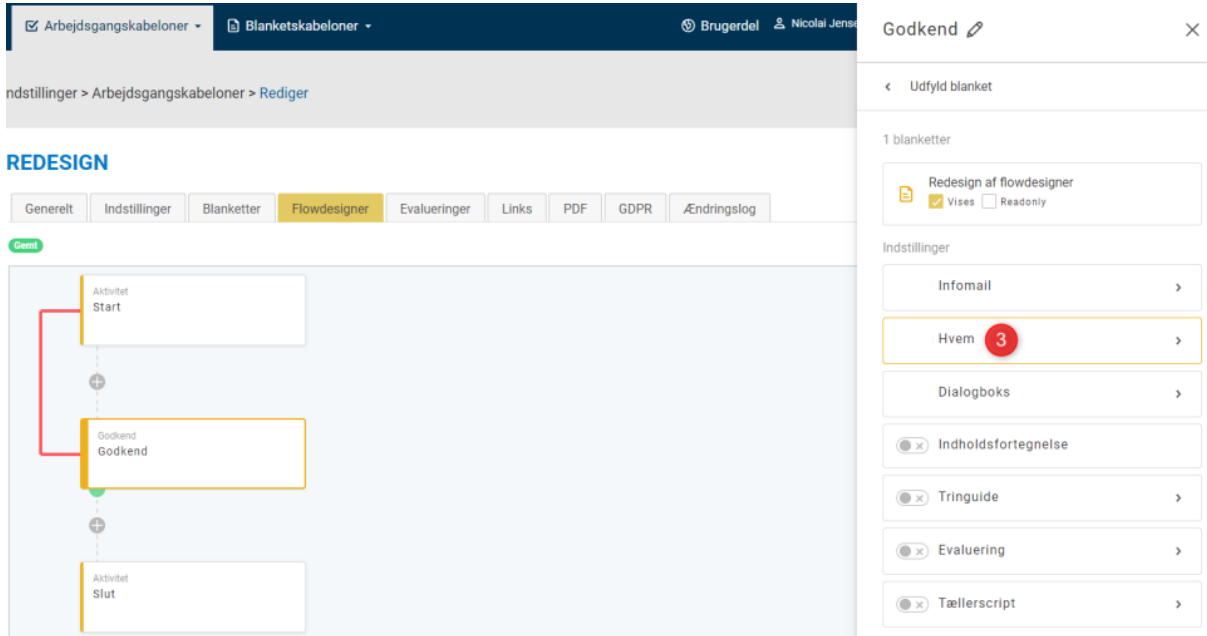

Ved klik på "Hvem" bliver du mødt af et nyt vindue (punkt 4), hvor du har mulighed for at vælge en modtager - som f.eks. en rettighedsgruppe:

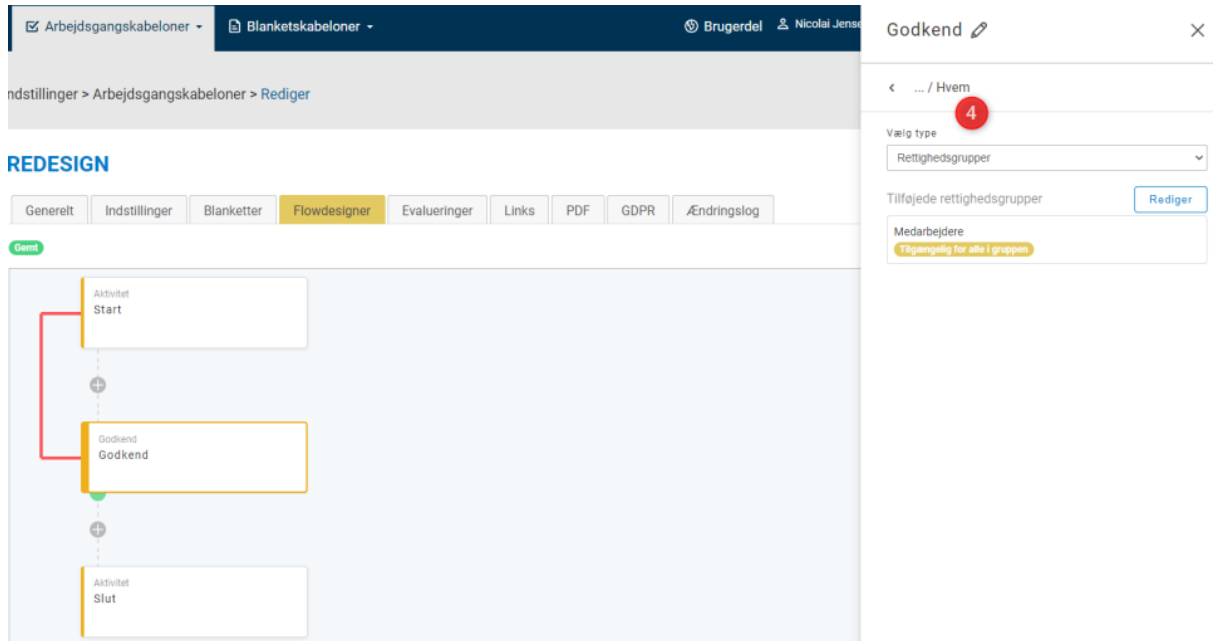

Hvis du ikke ønsker at ændre på konfigurationen, kan du gå tilbage ved at klikke på pilen, du finder i toppen af skærmen:

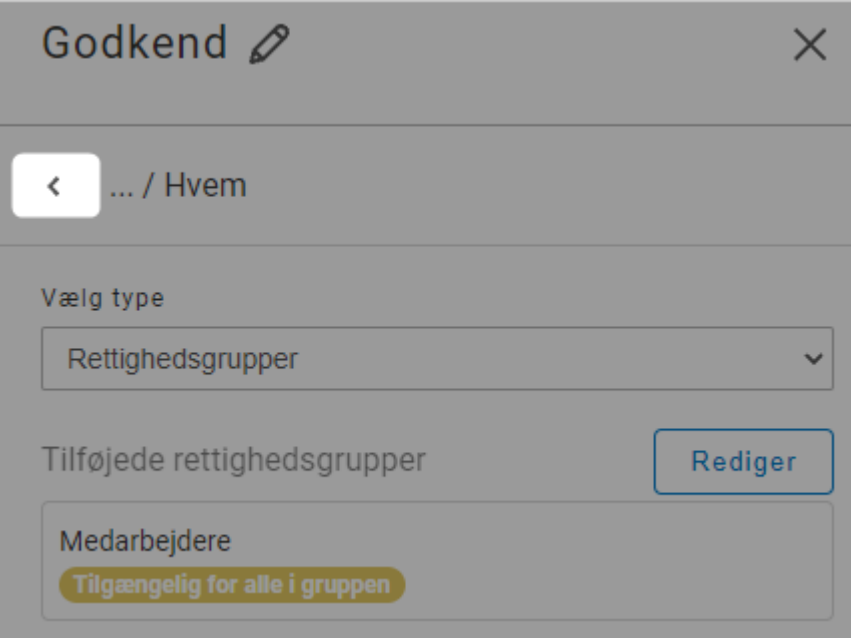